Инструкция подключения диодного станка ORTUR к беспроводной сети, для оптимизации работы.

- 1. Подключите свой станок по USB к компьютеру или ноутбуку.
- 2. После того как станок определился появится диалоговое окно, расположенное с права.
	- Там выбираем «консоль»

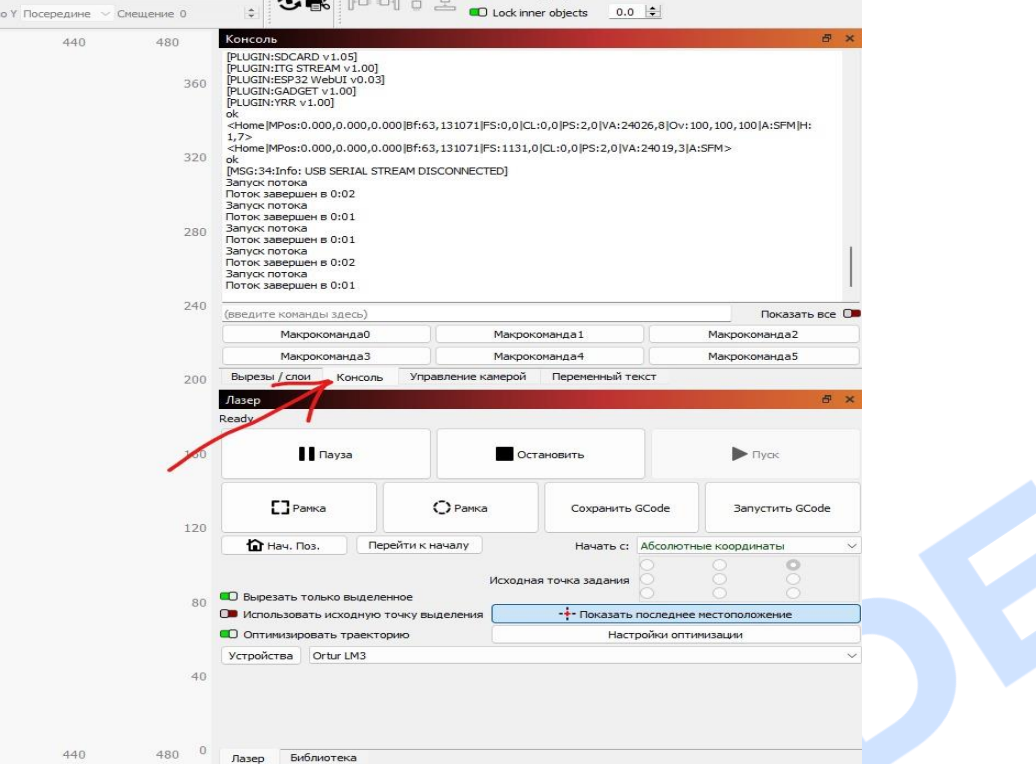

- 3. В данном окне введите следующую команду: \$74= (имя вашего Wi-Fi) и нажмите Enter
- 4. Далее введите команду \$75= (пароль от вашего Wi-Fi) и нажмите Enter.
- 5. Далее нам необходимо ввести последнюю команду для подключения к вашей сети и получения IP адреса станка.

\$WRS и нажмите Enter.

6. Если все правильно сделали появится информация о подключении к сети и ваш IP адрес.

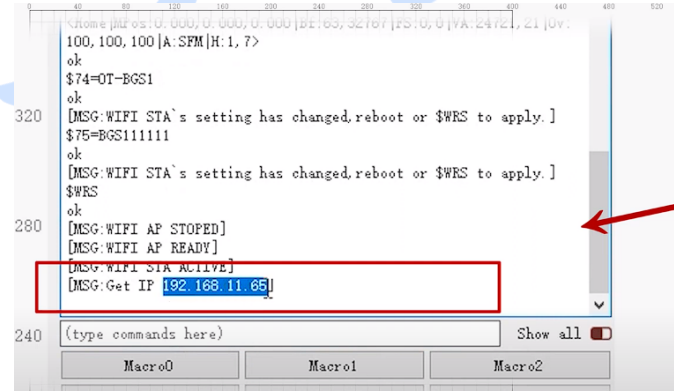

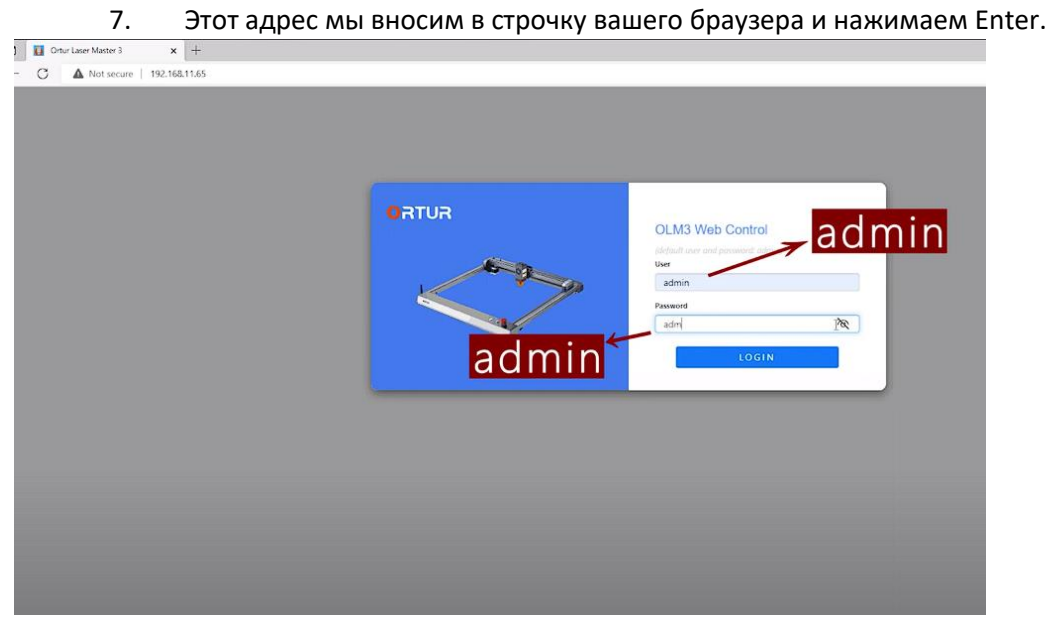

Таким образом, у нас появляется возможность управлять станком через браузер.

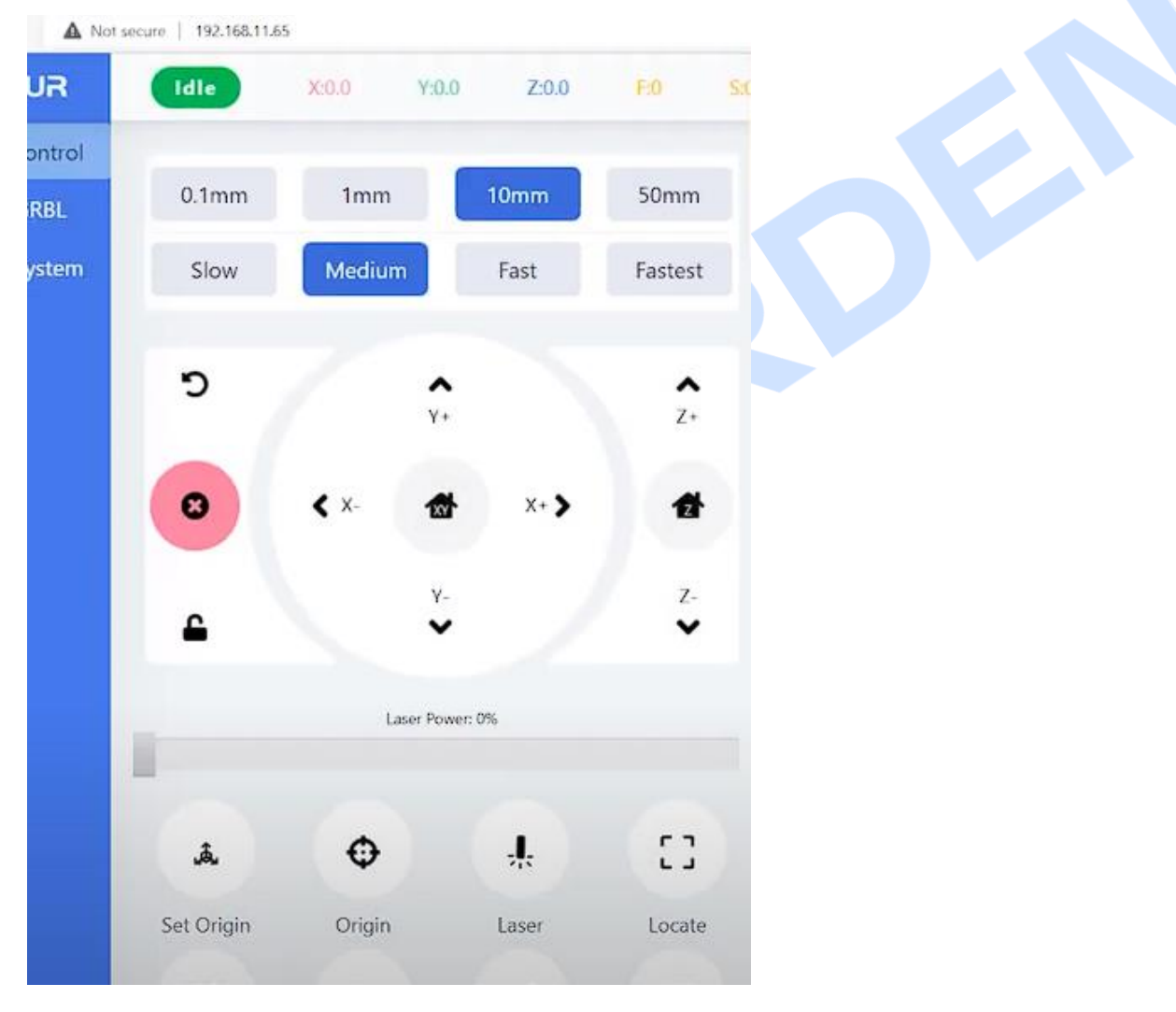

8. Подключаем станок по IP адресу в LightBurn, для того чтобы убрать лишние провода.

Для этого переходим в устройства, выбираем наш лазер, нажимаем изменить.

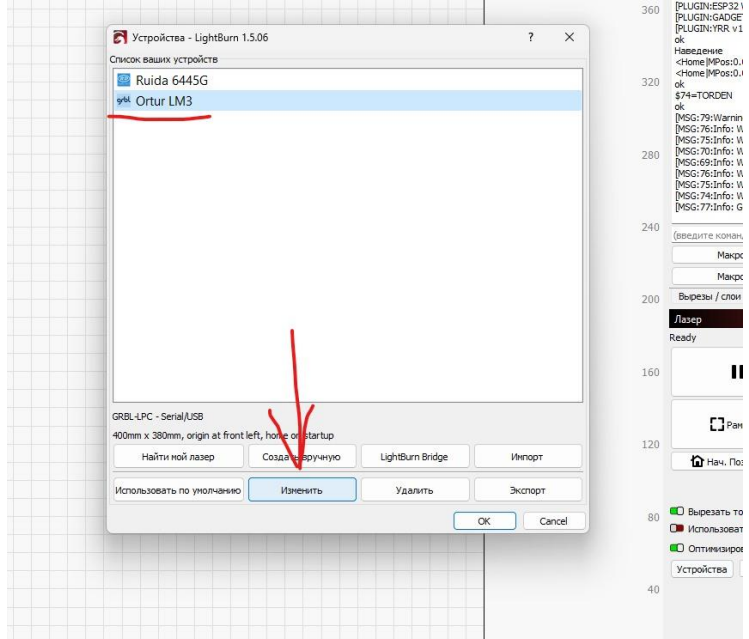

9. В первом окне нажимаем далее, во втором выбираем не USB, а сеть Wi-Fi, затем появится окно, в котором надо ввести наш IP адрес который мы получили ранее. Больше ничего не меняем.

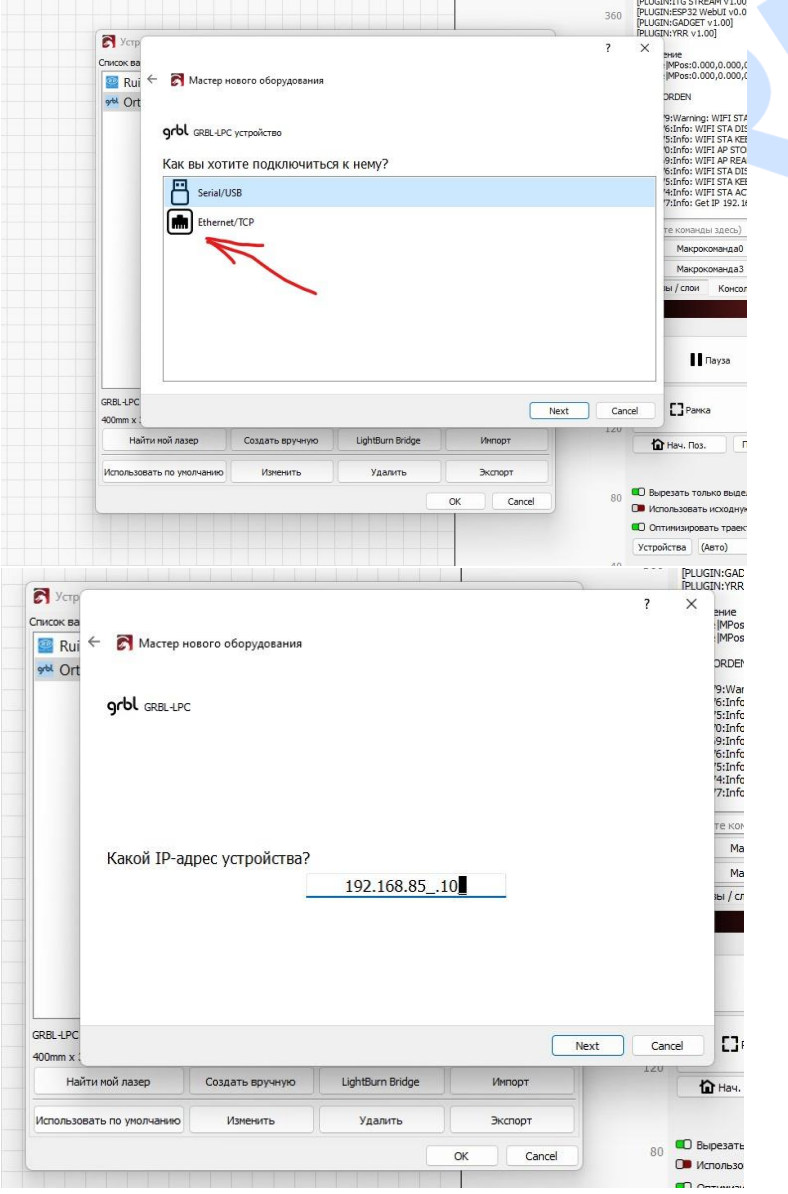

10. После чего можно удалить провода, и проверить как все работает, данная настройка позволит нам работать на двух платформах. В браузере можно включать те функции, которые недоступны в LightBurn.